**Mission Départementalisation 2020**

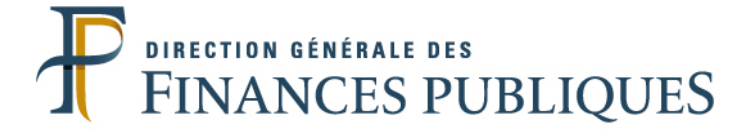

# **L'espace agent**

## **ALOA**

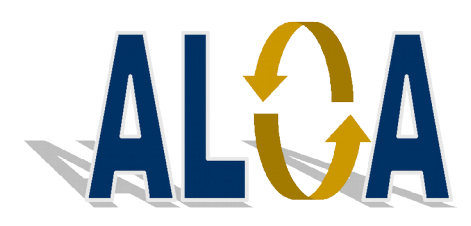

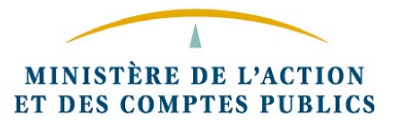

L'application ALOA vous permet de déposer votre demande de mutation locale dans le cadre de l'affectation nationale au département.

Elle vous permet de demander des priorités et de formuler des vœux sur des services ou des emplois au choix.

#### **Comment se connecter à l'application ALOA ?**

- Vous vous connectez à l'application ALOA via votre portail RH.

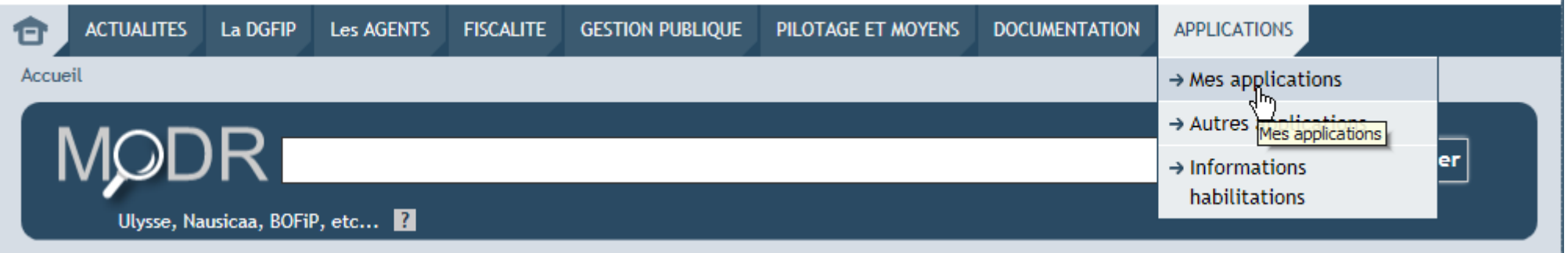

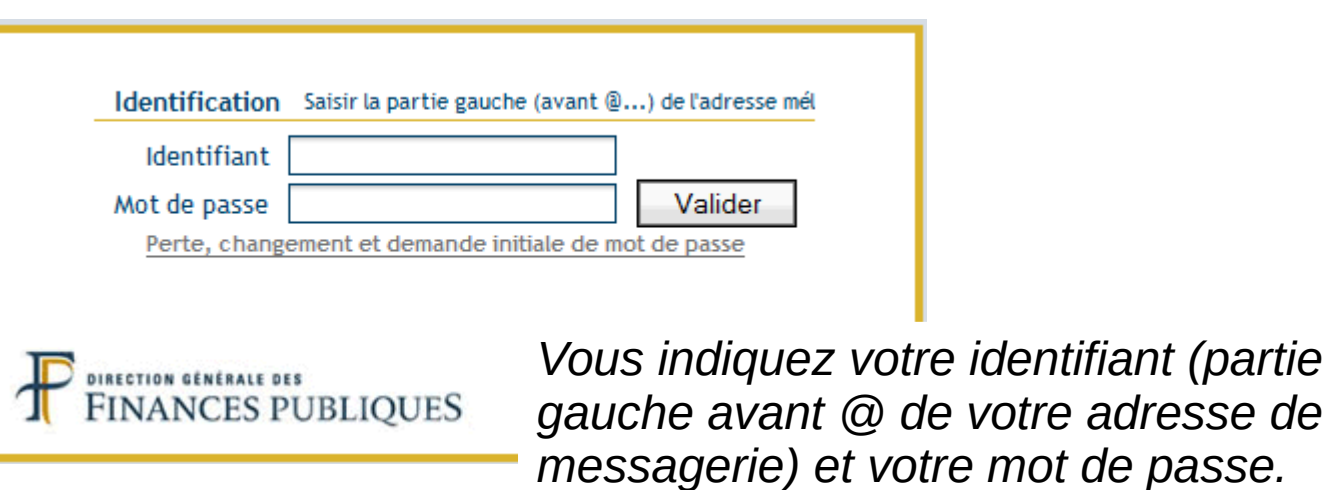

Vous sélectionnez « Mon espace RH » dans « Mes applications » .

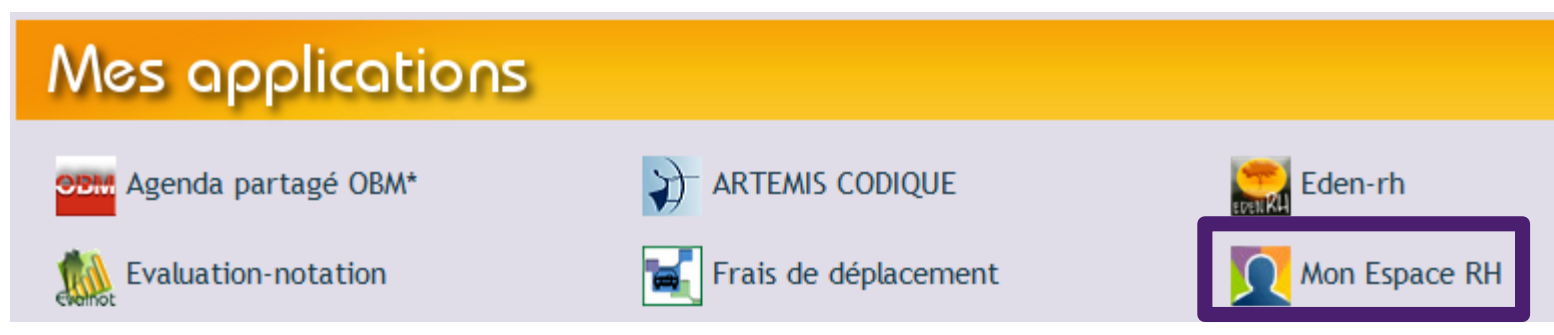

- Puis vous sélectionnez l'application ALOA.

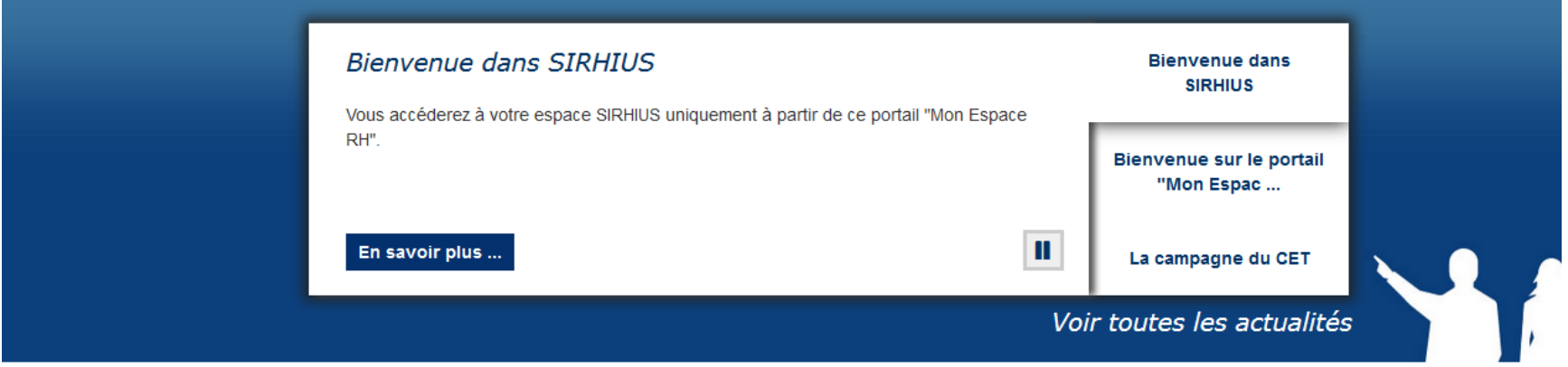

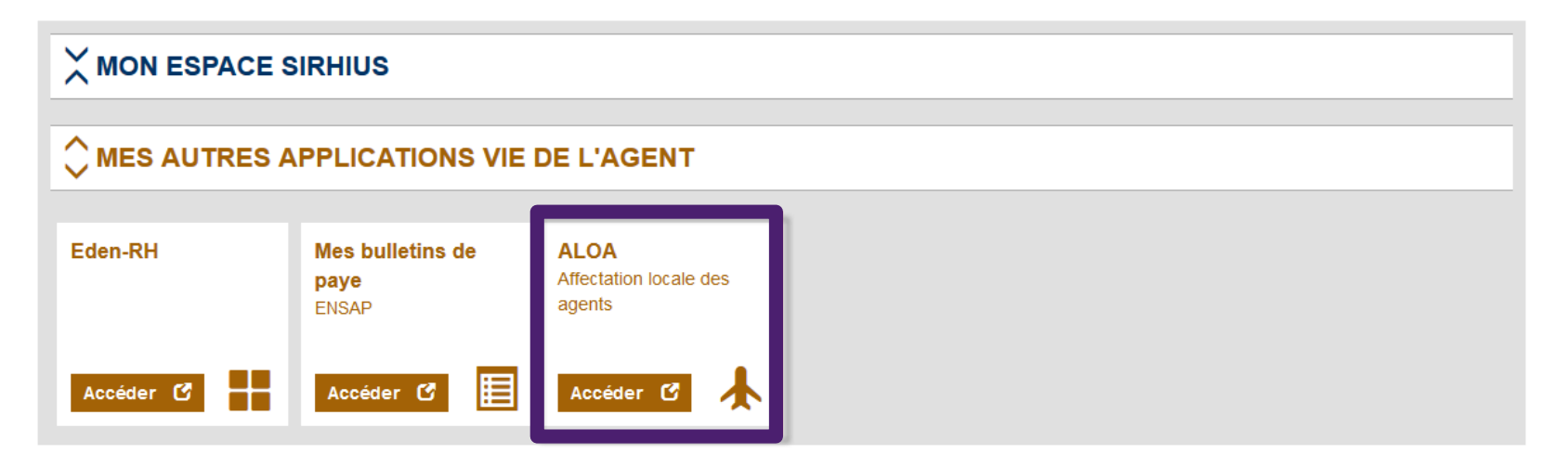

Que vous soyez déjà affecté dans la direction ou arrivant dans la direction au titre du mouvement national, l'espace agent vous permet :

- de créer une demande de mutation locale ;
- de consulter votre demande.

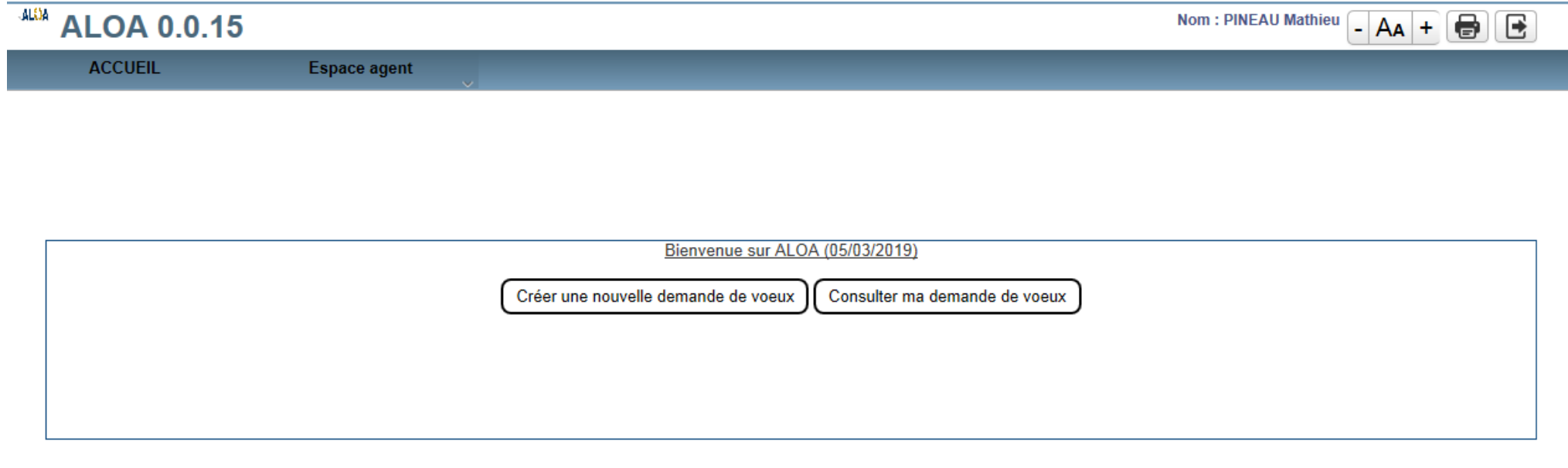

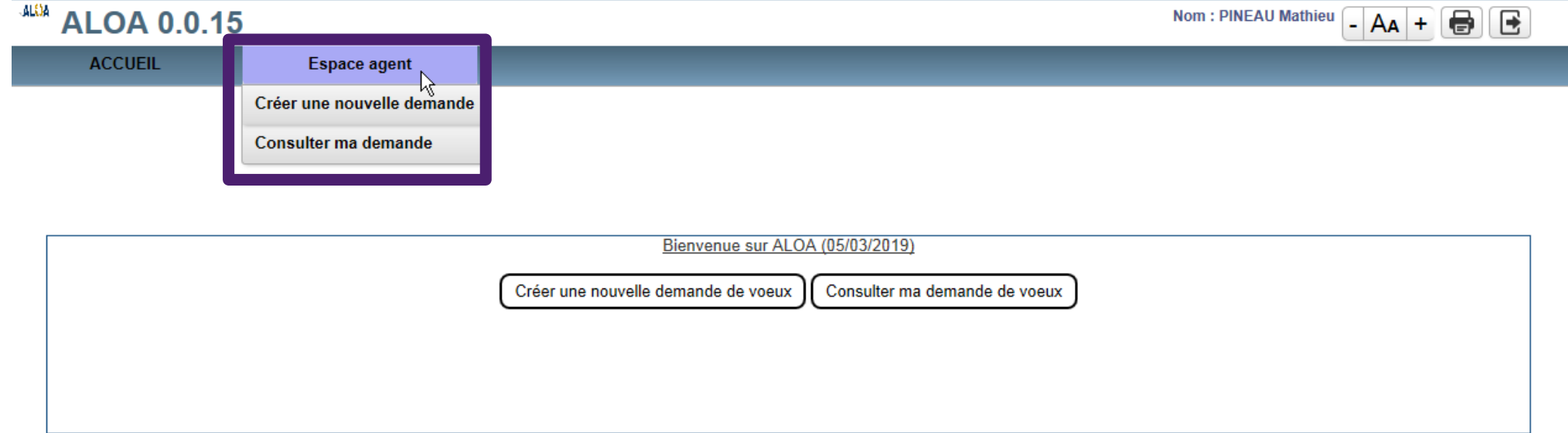

#### **1. La création d'une demande de mutation**

- Depuis la page d'accueil de l'application, en cliquant sur « Créer une nouvelle demande de vœux »

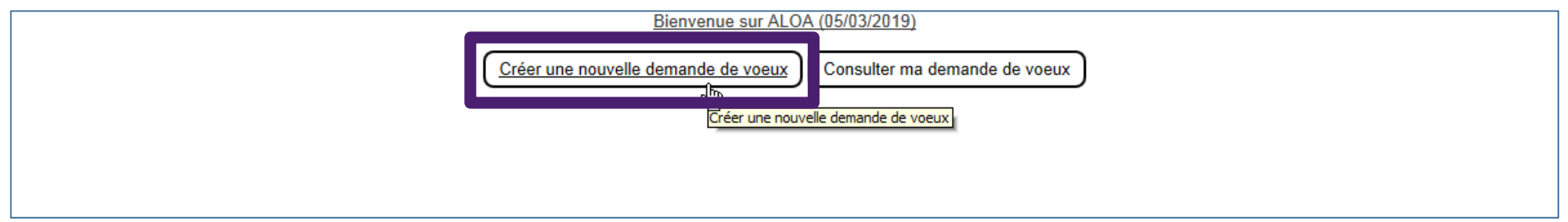

ou, depuis la page d'accueil, depuis l'onglet « Espace agent », en cliquant sur « Créer une nouvelle demande »

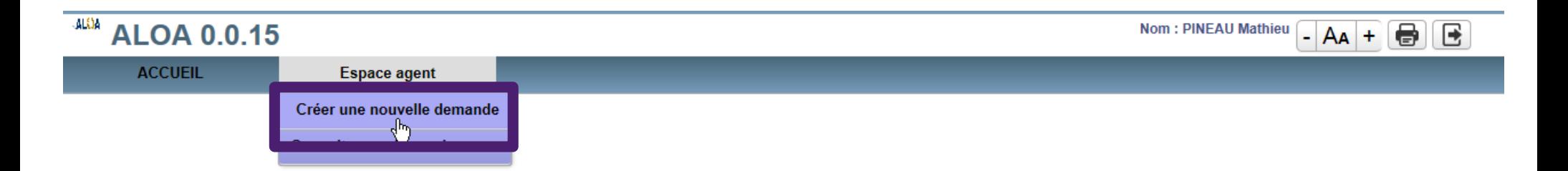

#### - Vous devez choisir ensuite le mouvement local auquel vous souhaitez participer.

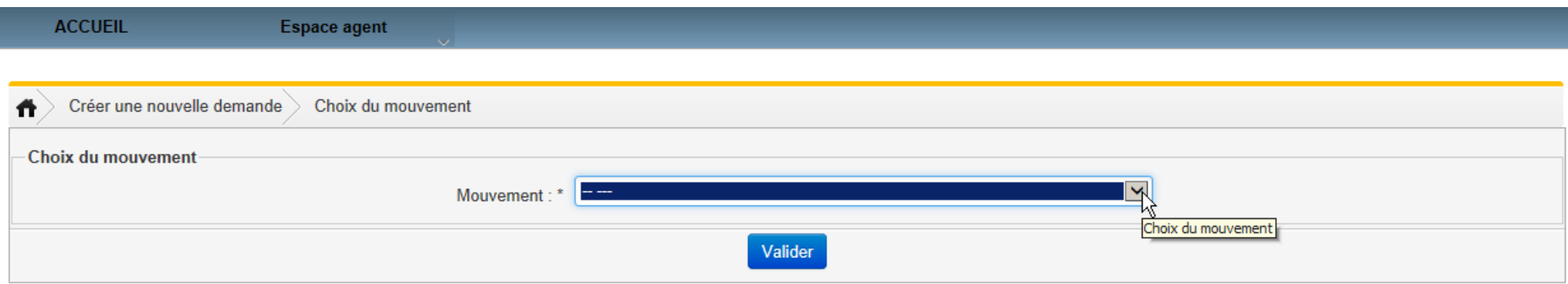

Le système propose systématiquement le mouvement de la catégorie à laquelle vous appartenez ainsi que celui de la catégorie supérieure (par exemple, si vous êtes contrôleur, les mouvements A et B sont proposés).

Cette possibilité permet aux agents promus de participer au mouvement de leur catégorie de promotion alors que les éléments de carrière ne sont pas à mis à jour dans Sirhius.

Seuls les mouvements actifs, c'est à dire les mouvements ouverts et dont la date limite de dépôt n'est pas close, sont proposés.

Si vous avez déjà déposé une demande sur le mouvement sélectionné, un message d'erreur apparaît.

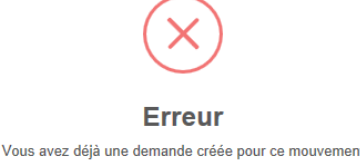

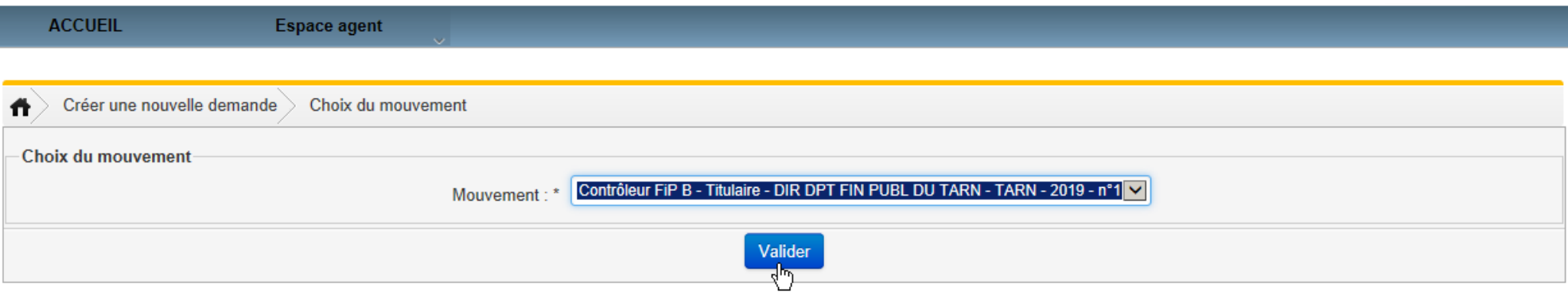

- Après validation du mouvement choisi, la demande est créée. Le statut « en cours » est alors attribué à votre demande. Automatiquement, le système bascule dans le menu « consulter ma demande ».

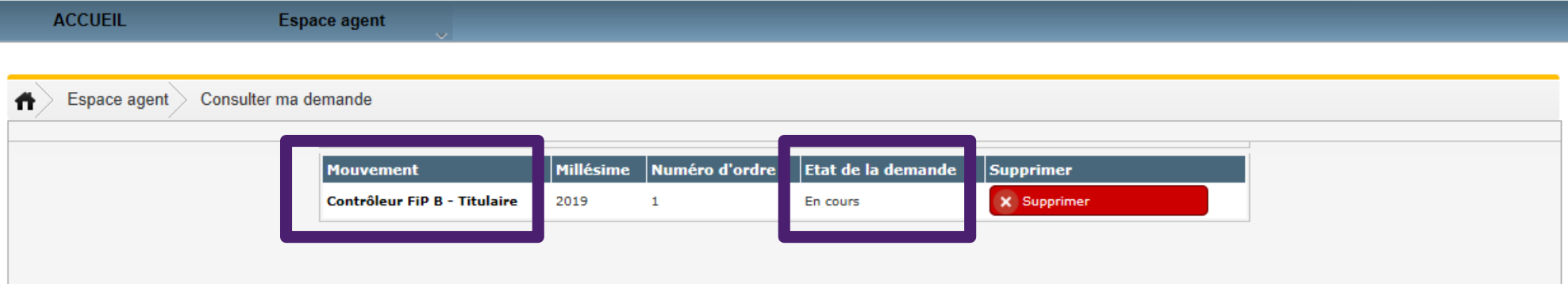

Si vous créez une demande sur un mouvement à tort, vous devrez supprimer cette demande et créer une nouvelle demande sur le mouvement adéquat.

- Vous pouvez supprimer votre demande tant que celle-ci n'a pas été transmise au service RH. Le bouton « supprimer » lorsqu'il est actif apparaît alors sur un fond rouge lors de la consultation de la demande.

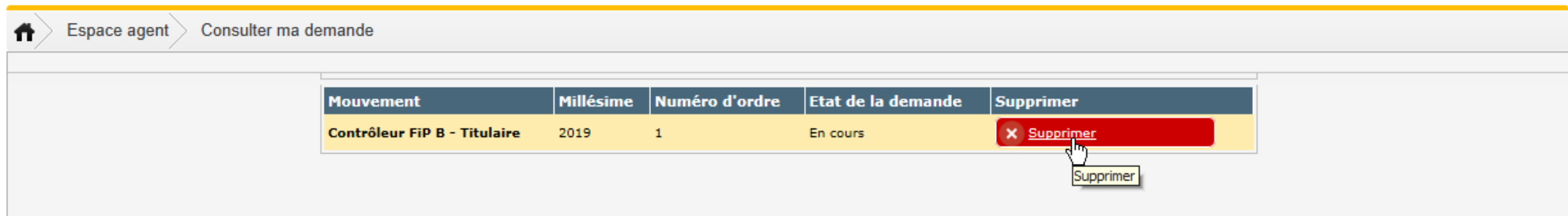

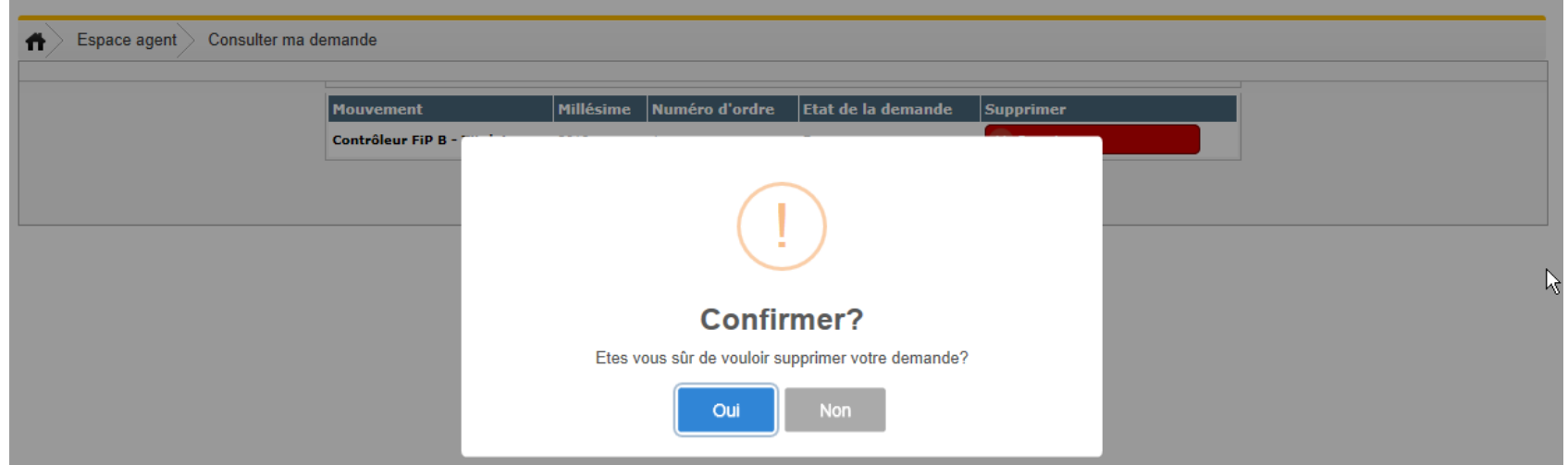

#### - Après suppression, votre demande n'apparaît plus en consultation.

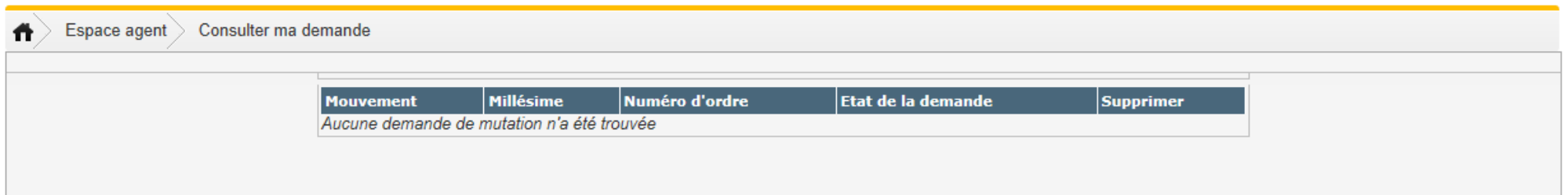

- En cliquant sur la demande créée dans la colonne « mouvement », vous accédez au détail de votre demande vous permettant de saisir d'éventuelles priorités et de formuler vos vœux.

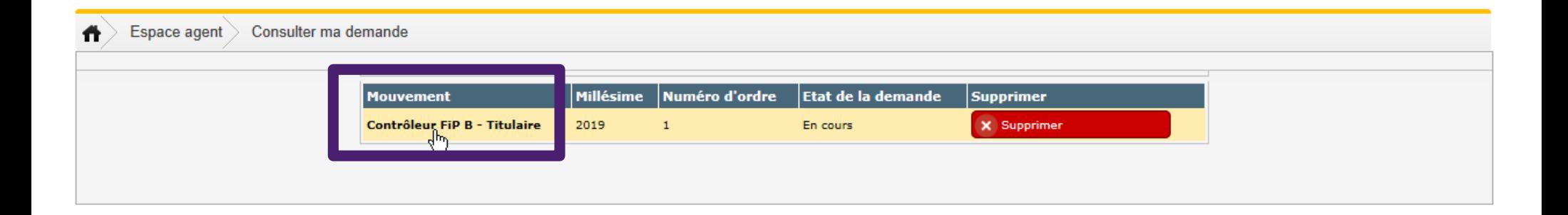

- La saisie des priorités et des vœux peut intervenir à la suite de la création de votre demande de mutation mais également de manière différée. Dans ce cas, lors d'une connexion ultérieure, à partir de la page d'accueil de l'application ALOA, vous consulterez votre demande de mutation.

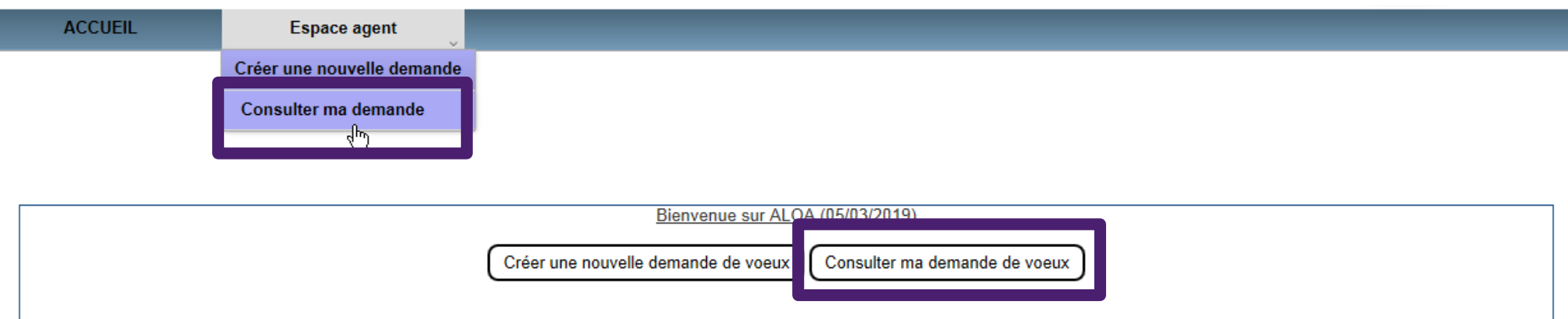

- Vous devrez ensuite sélectionner la demande créée sur le mouvement auquel vous souhaitez participer.

Si votre demande est en cours, vous pourrez alors poursuivre votre saisie (priorité, vœux) selon les modalités présentées dans les diapositives suivantes. Vous pourrez également supprimer cette demande.

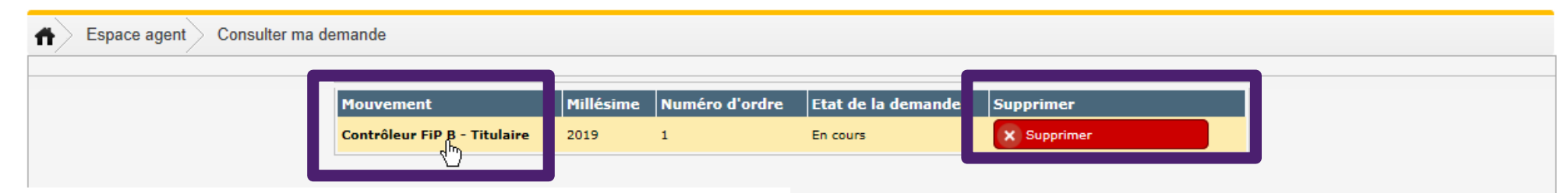

*Vous pouvez consulter le détail de votre demande en cliquant sur le mouvement au titre duquel votre demande a été créée.*

*Vous pouvez supprimer votre demande en cours.*

#### **2. La saisie des priorités et des vœux**

La demande de mutation se compose de 3 onglets :

- les données personnelles, pré-remplies des informations figurant dans Sirhius,
- la saisie des priorités,
- la saisie des vœux.

Vous devez vérifier vos données personnelles. En cas de discordance, vous demanderez la modification dans Sirhius pour mise à jour.

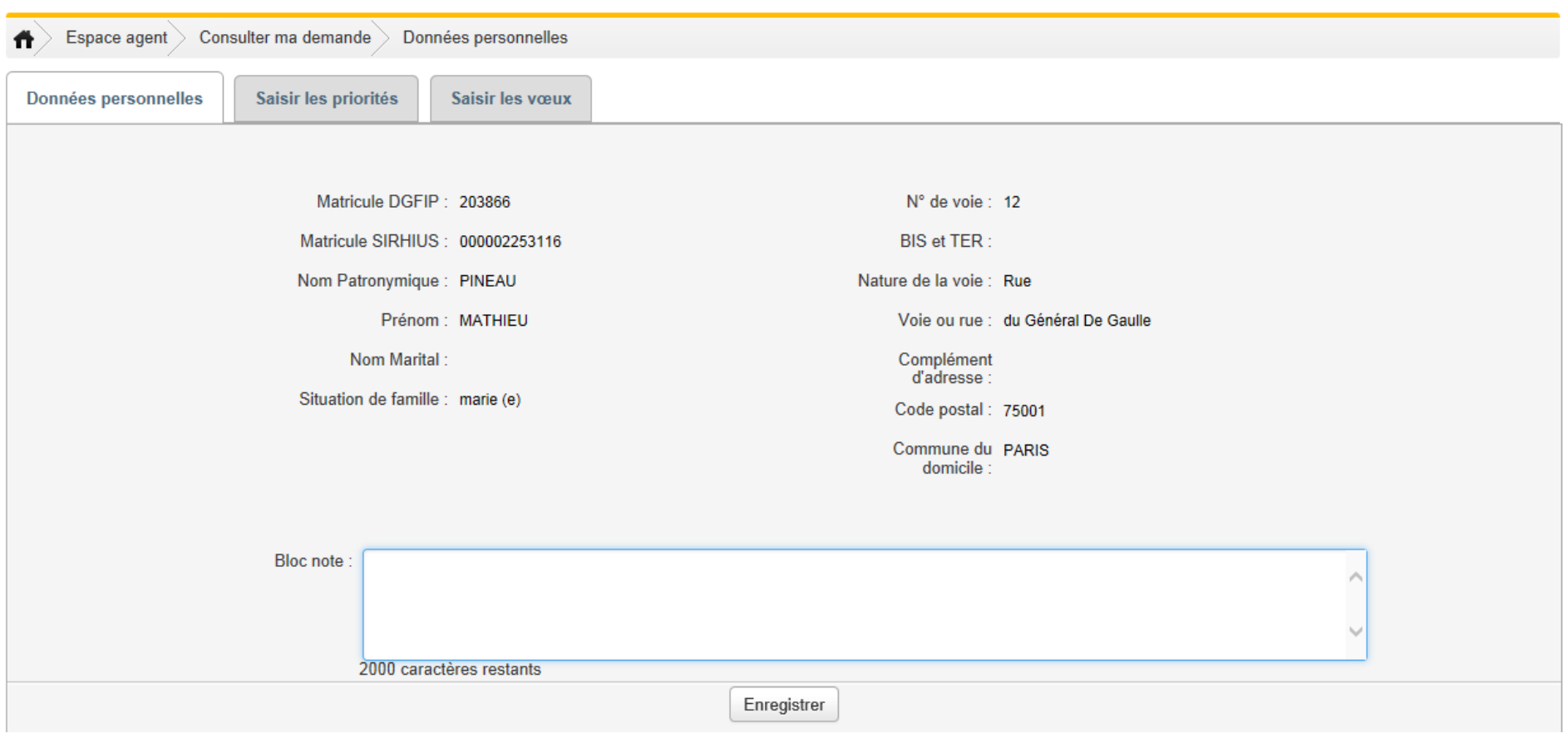

Pour passer à l'étape suivante, vous pouvez cliquer directement sur « saisir les priorités » ou « saisir ses vœux » si vous ne demandez pas à bénéficier d'une priorité.

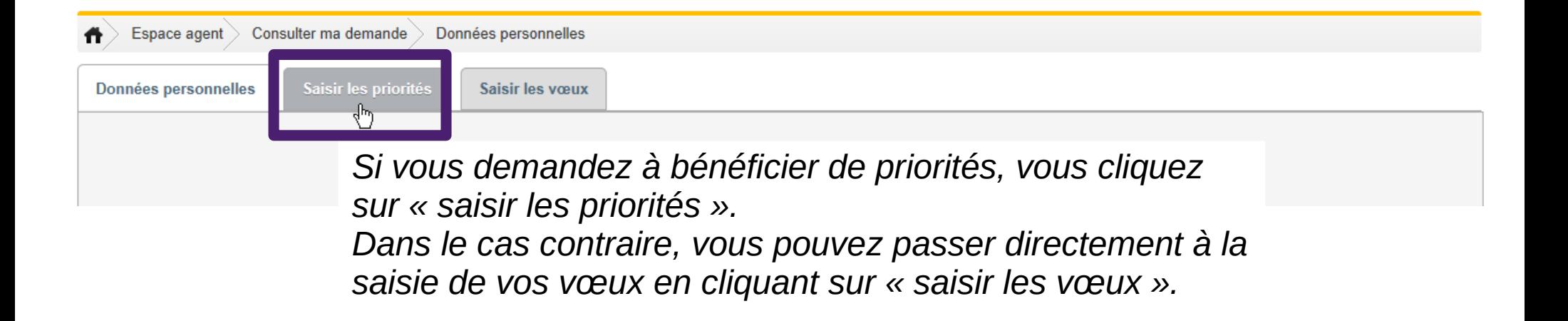

Sur la page des données personnelles, vous pouvez renseigner le bloc-note afin d'attirer l'attention du service RH sur une situation particulière (par exemple, si vous demandez en tant qu'ALD à être régularisé sur le service sur lequel vous êtes positionné). Vous cliquez alors sur le bouton « enregistrer » pour sauvegarder vos commentaires.

**Le bloc-note n'est pas destiné à saisir vos priorités ou vos voeux. Il convient d'utiliser les onglets « saisir les priorités » et « saisir les voeux » pour cela.**

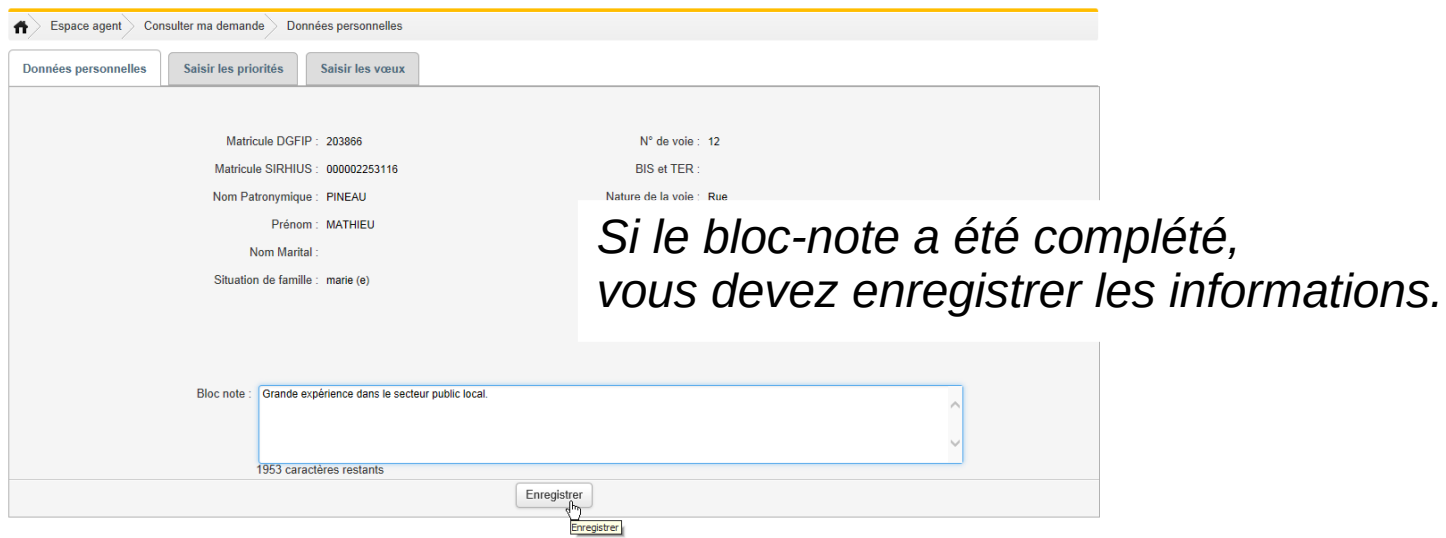

- Après enregistrement, le message « modifications enregistrées » apparaît.

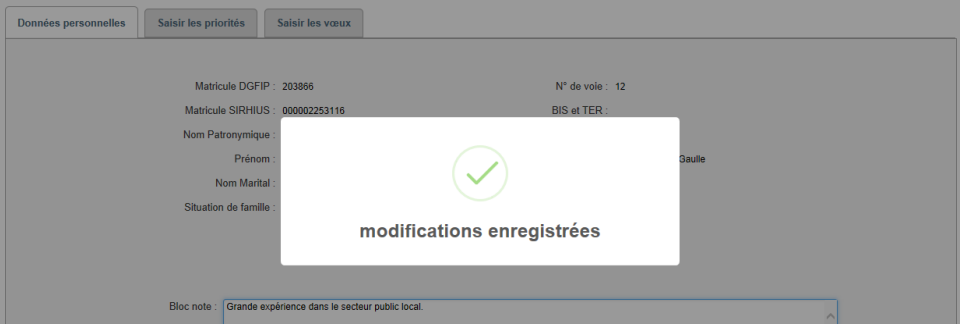

- Vous pouvez ensuite saisir vos priorités ou directement saisir vos vœux.

- En cliquant sur l'onglet « Saisir les priorités », vous accédez à une page vous permettant de demander à bénéficier de priorités.

Vous pouvez demander à bénéficier de trois types de priorités :

la priorité pour handicap (agent ou enfant en situation de handicap) (priorité n°1) ;

les priorités pour réorganisation ou suppression d'emploi (priorités n°2 à 7) ;

*Ces priorités ne concernent que les agents internes à la direction.*

la priorité pour rapprochement familial (priorité n°8).

Vous pouvez demander à bénéficier de plusieurs priorités. Compte tenu de la hiérarchisation des vœux, il vous est conseillé de demander toutes les priorités auxquelles vous pouvez prétendre.

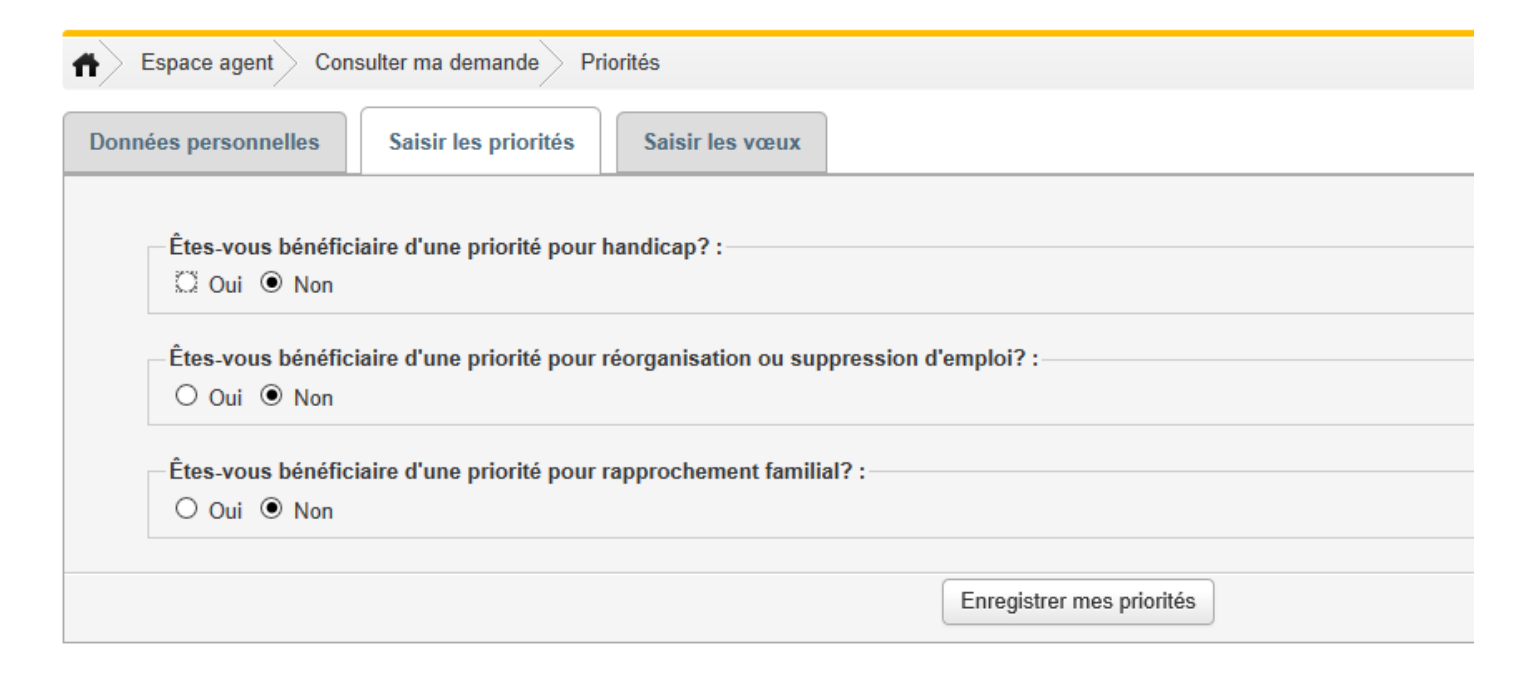

La priorité pour handicap (agent ou enfant en situation de handicap)

Si vous demandez à bénéficier de la priorité pour handicap (priorité n°1), vous cliquez sur la case « oui » en réponse à la question.

Vous choisissez alors dans le menu déroulant la commune de la priorité. Il s'agit de la commune comportant des services la plus proche du lieu sur lequel vous disposez d'un lien familial, contextuel ou médical.

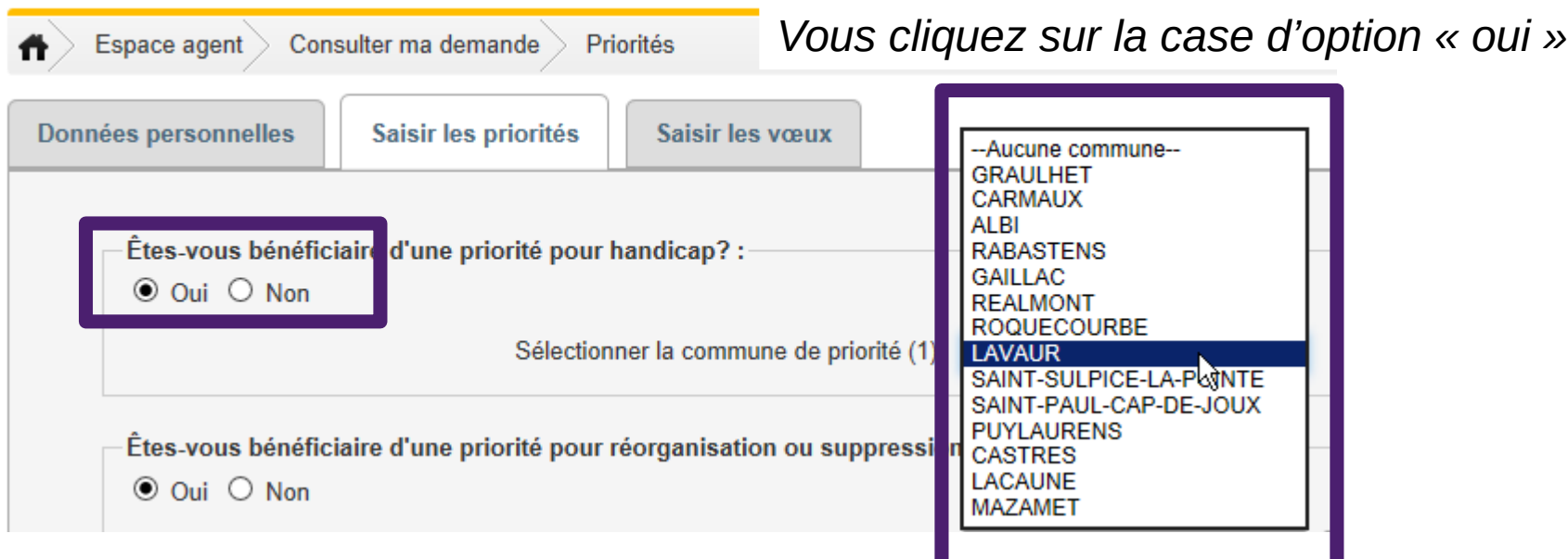

*Vous choisissez dans le menu déroulant la commune de priorité.*

#### Les priorités en cas de réorganisation ou de suppression d'emploi

Si vous demandez à bénéficier d'une ou plusieurs priorités pour réorganisation ou suppression d'emploi, vous cliquez sur la case « oui » en réponse à la question.

6 priorités numérotées de 2 à 7, apparaissent alors :

- priorité pour suivre sa mission et son emploi sur le service accueillant les missions transférées ;

- priorité sur le service d'origine si une vacance s'ouvre ;

- priorité sur tout emploi vacant de la commune sur un service de même nature que le service d'origine ;

- priorité sur tout emploi vacant de la commune ;

- priorité sur tout emploi vacant de la direction sur un service de même nature que le service d'origine :

- priorité sur tout emploi vacant de la direction.

#### *Vous cliquez sur la case d'option « oui »*

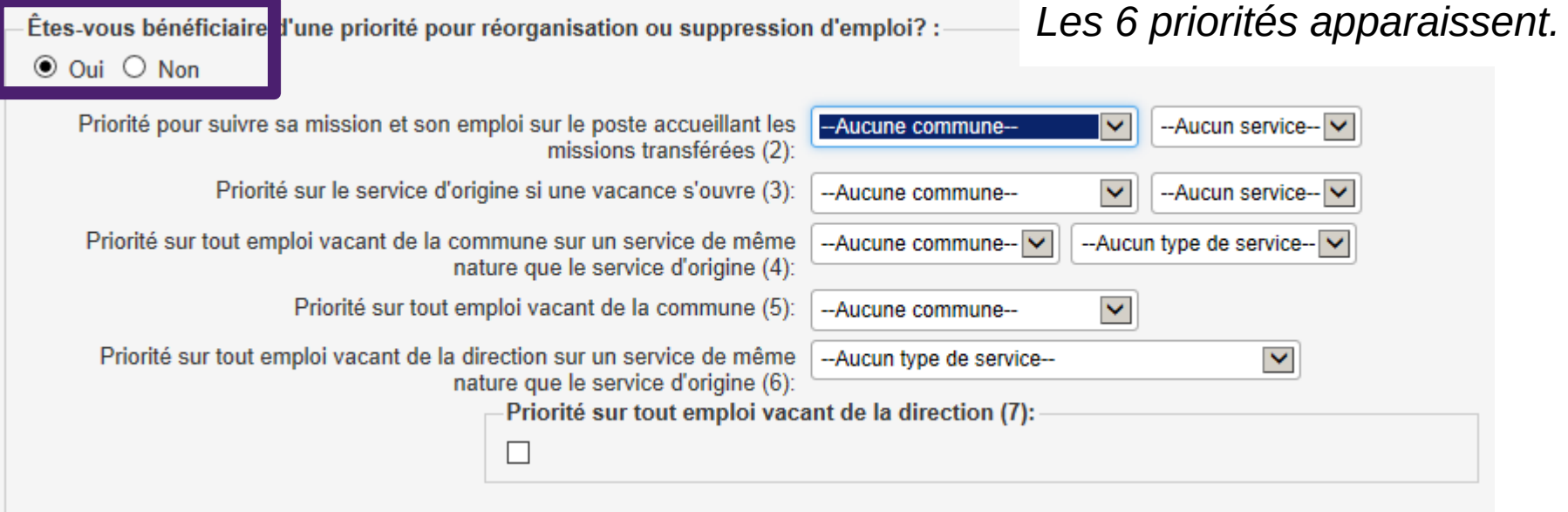

- Si vous demandez à bénéficier de la priorité pour suivre votre mission et votre emploi (priorité n°2), vous devez choisir dans les menus déroulants la commune d'implantation du service et le service accueillant les missions transférées.

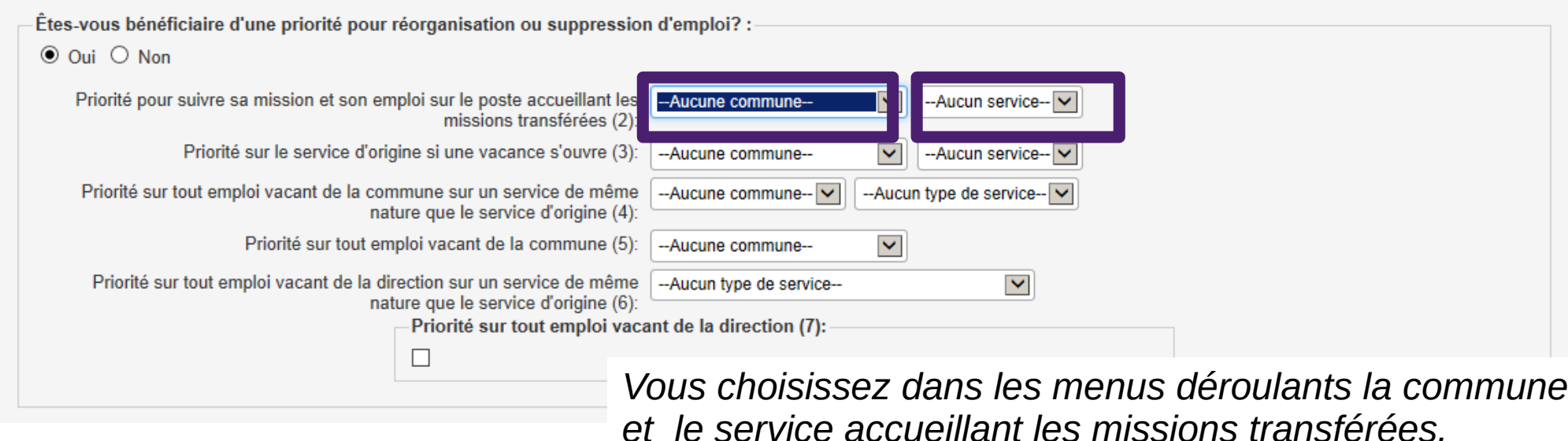

Exemple : un agent demande à bénéficier de la priorité pour suivre sa mission et son emploi sur la trésorerie Ville et périphérie d'Albi, le service accueillant les missions transférées.

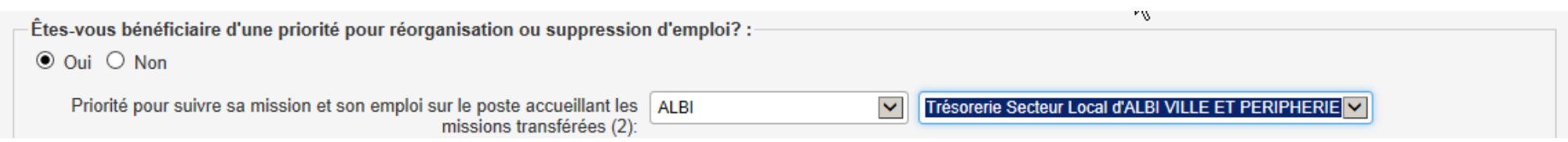

- Si vous demandez à bénéficier de la priorité pour rester sur votre service d'origine si une vacance s'ouvre (n°3), vous devez indiquer dans le premier menu déroulant la commune d'implantation de votre service et dans le second menu déroulant votre service d'affectation.

Exemple : un agent affecté à la paierie départementale du Tarn à Albi concerné par une suppression d'emploi pourra demander à bénéficier de la priorité sur son service d'origine, la paierie, si une vacance s'ouvre.

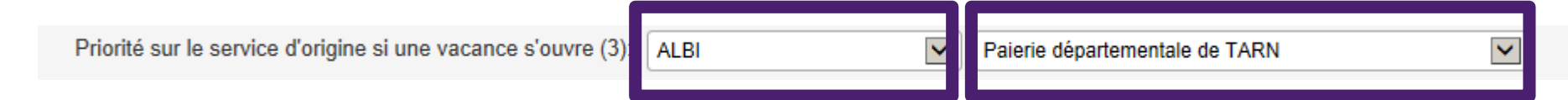

*Vous choisissez dans les menus déroulants votre commune et votre service d'affectation.*

- Si vous demandez à bénéficier de la priorité sur tout emploi vacant de la commune sur un service de même nature que le service d'origine (n°4), vous devez indiquer dans le premier menu déroulant votre commune d'affectation et dans le second menu le type de service sur lequel vous êtes affecté.

Pour précision, seules les communes comportant plusieurs services de même nature vous sont proposées.

Exemple : un agent affecté à la paierie départementale du Tarn à Albi concerné par une suppression d'emploi pourra demander à bénéficier de la priorité sur Albi, sa commune d'affectation sur un service de même nature que la paierie si une vacance s'ouvre.

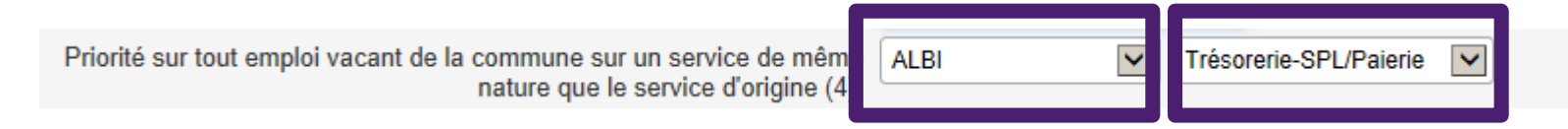

*Vous choisissez dans les menus déroulants votre commune d'affectation et la nature de votre service d'affectation.*

- Si vous demandez à bénéficier de la priorité sur tout emploi vacant de la commune (n°5), vous devez indiquer dans le menu déroulant la commune d'implantation de votre service d'affectation.

Exemple : l'agent affecté à la paierie départementale du Tarn à Albi concerné par une suppression d'emploi pourra demander à bénéficier de la priorité sur tous les services localisés à Albi, sa commune d'affectation.

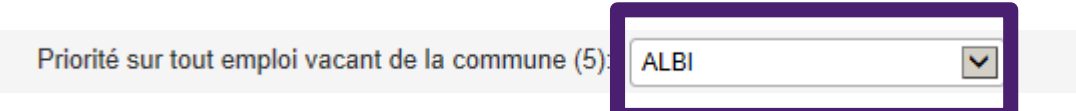

*Vous choisissez dans le menu déroulant votre commune d'affectation.*

- Si vous demandez à bénéficier de la priorité sur tout emploi vacant au sein de la direction sur un service de même nature que votre service d'origine (n°6), vous devez indiquer dans le menu déroulant la nature du service sur lequel vous êtes affecté.

Exemple : l'agent affecté à la paierie départementale du Tarn à Albi concerné par une suppression d'emploi pourra demander à bénéficier de la priorité sur tous les services de même nature que la paierie.

Priorité sur tout emploi vacant de la direction sur un service de même Trésorerie-SPL/Paierie nature que le service d'origine (6):

*Vous choisissez dans le menu déroulant la nature de votre service d'affectation.*

- Si vous demandez à bénéficier de la priorité sur tout emploi vacant de la direction (n°7), vous devez cocher la case correspondante.

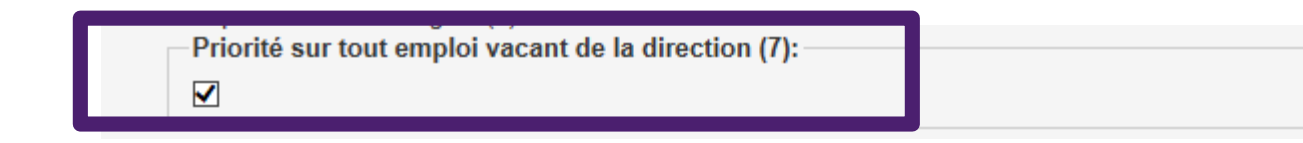

*Vous cochez la case « priorité pour tout emploi vacant de la direction »*

 Dans le cadre d'une demande de priorités pour réorganisation ou suppression d'emploi, l'application vérifie si les communes sélectionnées aux priorités n°3, 4 et 5 sont identiques. Un même contrôle de cohérence est réalisé sur la nature du service pour les priorités 4 et 6.

Les autres contrôles (bien-fondé de la priorité demandée, exactitude de la commune ou de la nature du service…) relèvent d'un contrôle intellectuel qui sera réalisé par votre service RH.

#### La priorité pour rapprochement familial

Si vous demandez à bénéficier de la priorité pour rapprochement familial (priorité n°8), vous cliquez sur la case « oui » en réponse à la question.

Vous choisissez alors la commune de la priorité dans le menu déroulant. Il s'agit de la commune comportant des services la plus proche du lieu sur lequel l'agent fait valoir sa priorité (lieu de travail du conjoint, domicile familial, domicile du soutien de famille).

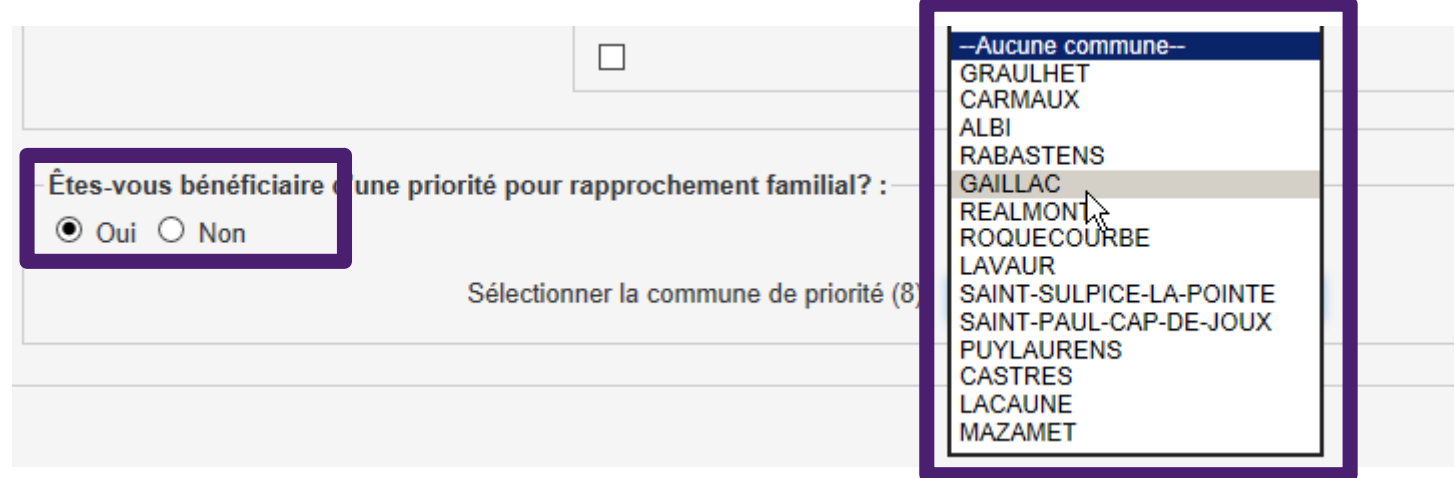

**- Après avoir saisi une ou des priorités, vous devez les enregistrer pour qu'elles soient prises en compte.**

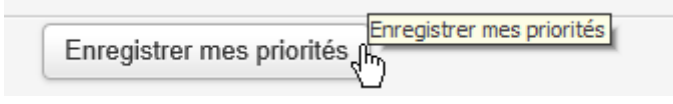

Un message d'avertissement s'affiche. Il attire votre attention sur la nécessité de saisir au moins un vœu pour chaque priorité saisie.

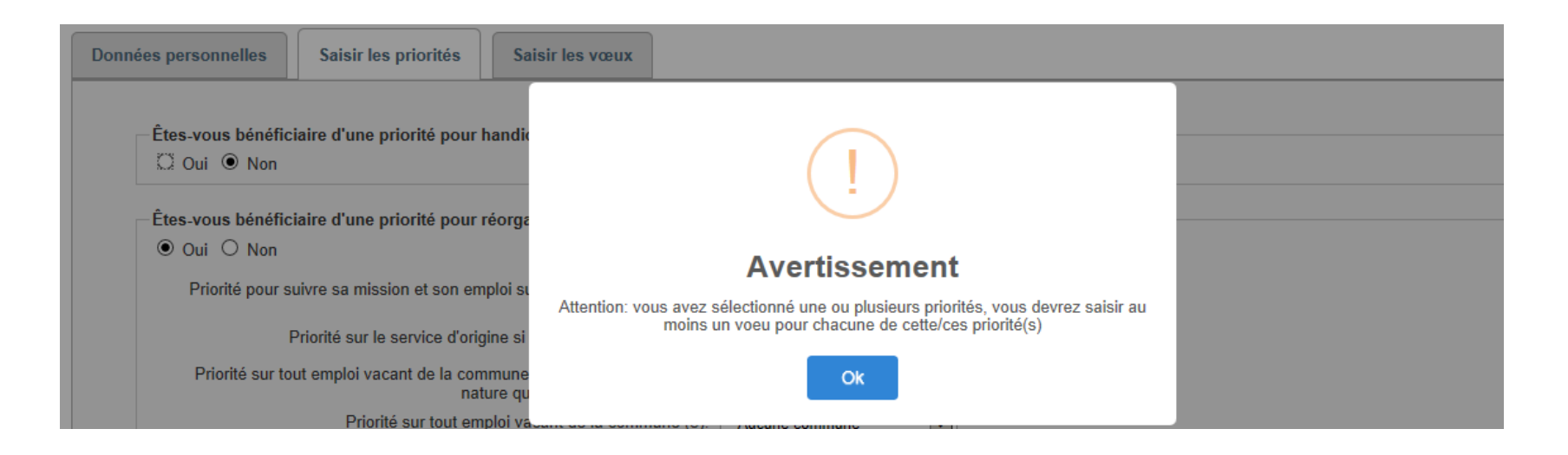

- Après avoir saisi et enregistré vos éventuelles priorités, vous pouvez saisir vos vœux.

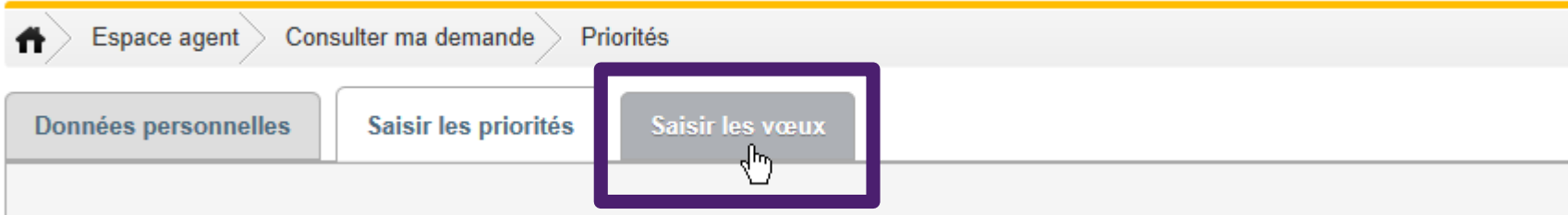

*Vous cliquez sur « saisir les vœux » pour choisir les services sur lesquels vous souhaitez vous positionner dans le cadre de votre demande.*

- Vous choisissez dans le référentiel les vœux sur lesquels vous souhaitez vous positionner.

A gauche figure le référentiel offert pour la catégorie du mouvement auquel vous participez. Il précise la commune d'implantation du service, le type de service, l'intitulé du service, si le poste est un poste au choix et enfin les priorités associées. Vous pouvez filtrer le référentiel par commune et/ou par type de service.

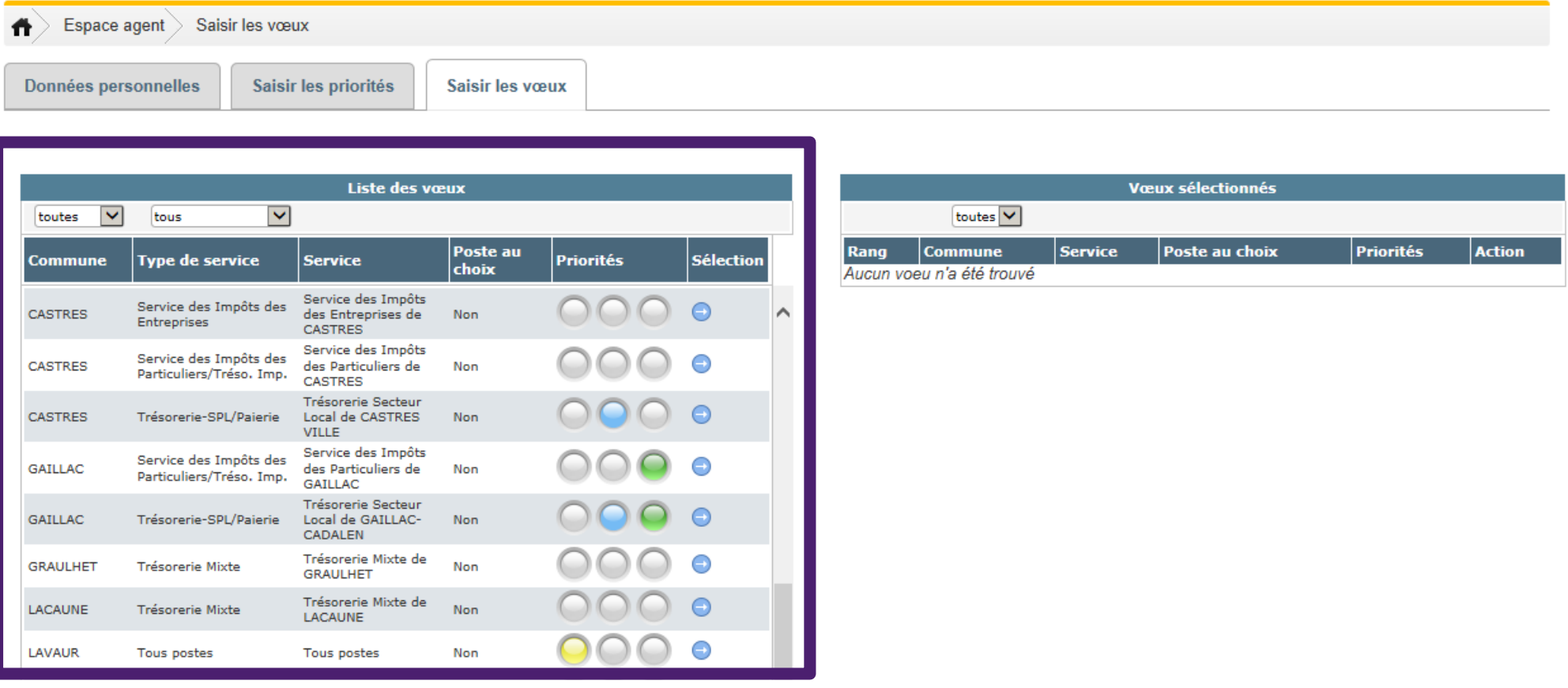

*Le référentiel correspond à la liste exhaustive des services ou emplois au choix offerts à votre catégorie.* Les services auxquels sont attachées des priorités dont vous demandez à bénéficier sont indiqués avec des codes couleur : jaune pour la priorité handicap, bleu pour les priorités pour réorganisation ou suppression d'emploi, vert pour la priorité pour rapprochement familial.

A noter que s'agissant de la priorité pour handicap, le vœu associé est un vœu générique « tous postes » sur la commune où s'exerce la priorité. Ainsi, si vous sollicitez une priorité handicap dans la page des priorités, vous devrez saisir le vœu "tous postes" correspondant à cette priorité dans la page de sélection des vœux (selon l'ordre souhaité) sans avoir à sélectionner toutes les structures de la commune correspondante.

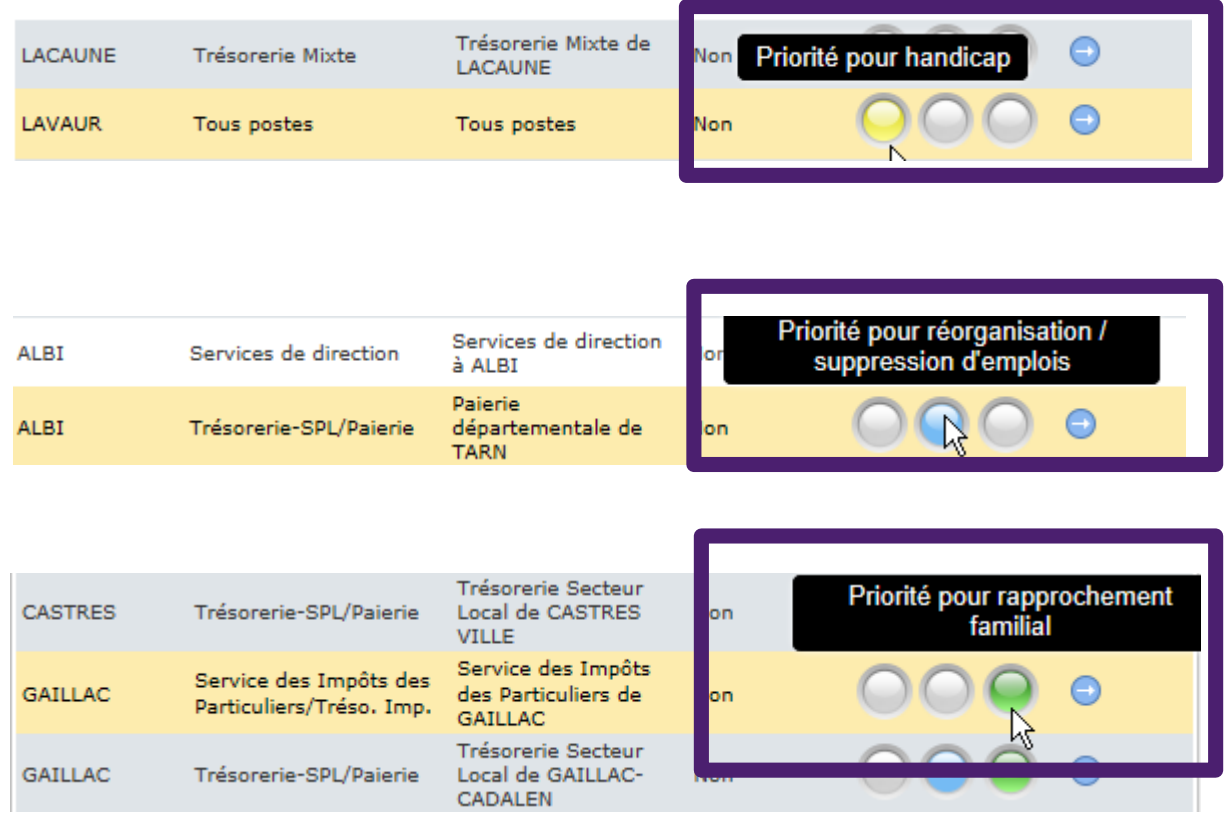

Pour sélectionner un vœu, vous vous positionnez sur la ligne souhaitée en cliquant sur la flèche « ajouter le vœu ». Le vœu sélectionné apparaît alors à droite. Les vœux sélectionnés se positionnent les uns en dessous des autres selon l'ordre de leur sélection.

**Si vous demandez un emploi au choix, il doit figurer sur la première ligne de votre demande**.

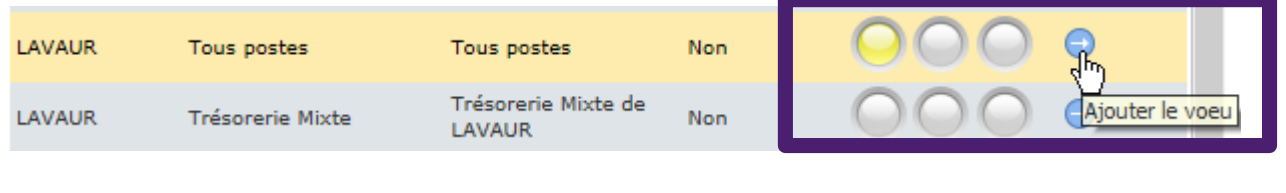

*Vous cliquez sur la flèche sur la ligne de vœu que vous souhaitez sélectionner.*

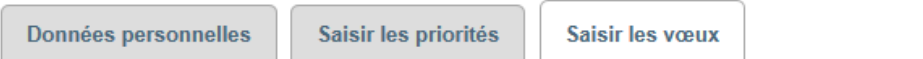

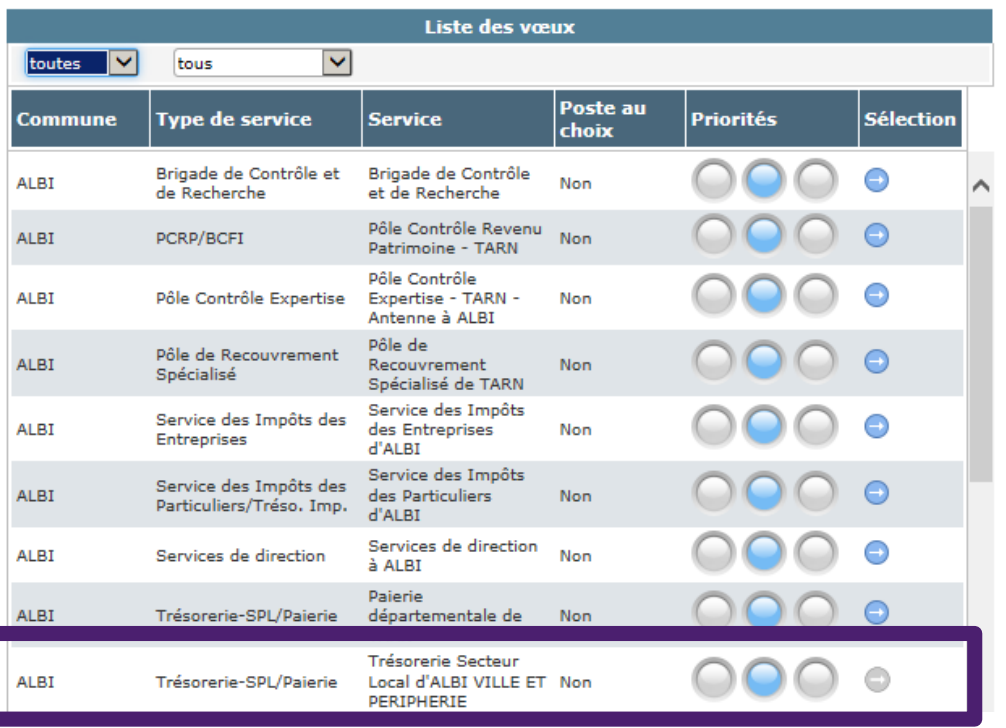

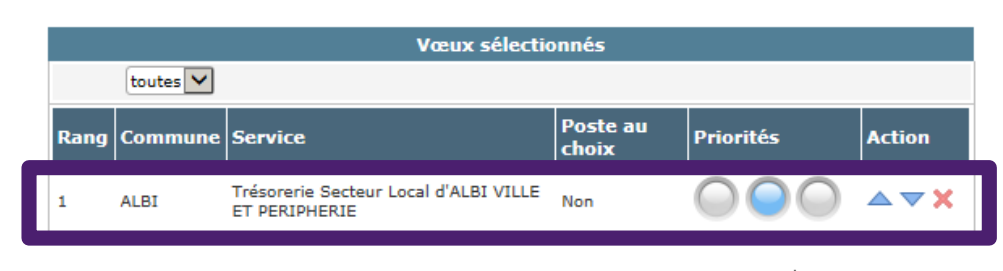

*Le vœu choisi apparaît à droite dans la liste des vœux sélectionnés. A gauche, dans le référentiel, la flèche correspondant au vœu sélectionné est grisée. Vous classez vos vœux dans l'ordre de vos préférences (le vœu numéroté 1 correspond à votre 1er choix, etc...).*

- Vous pouvez changer l'ordre de vos vœux avec les flèches de direction ▼ « Rang inférieur » ou ▲ « Rang supérieur ».

**Co** 

 $\sim$ 

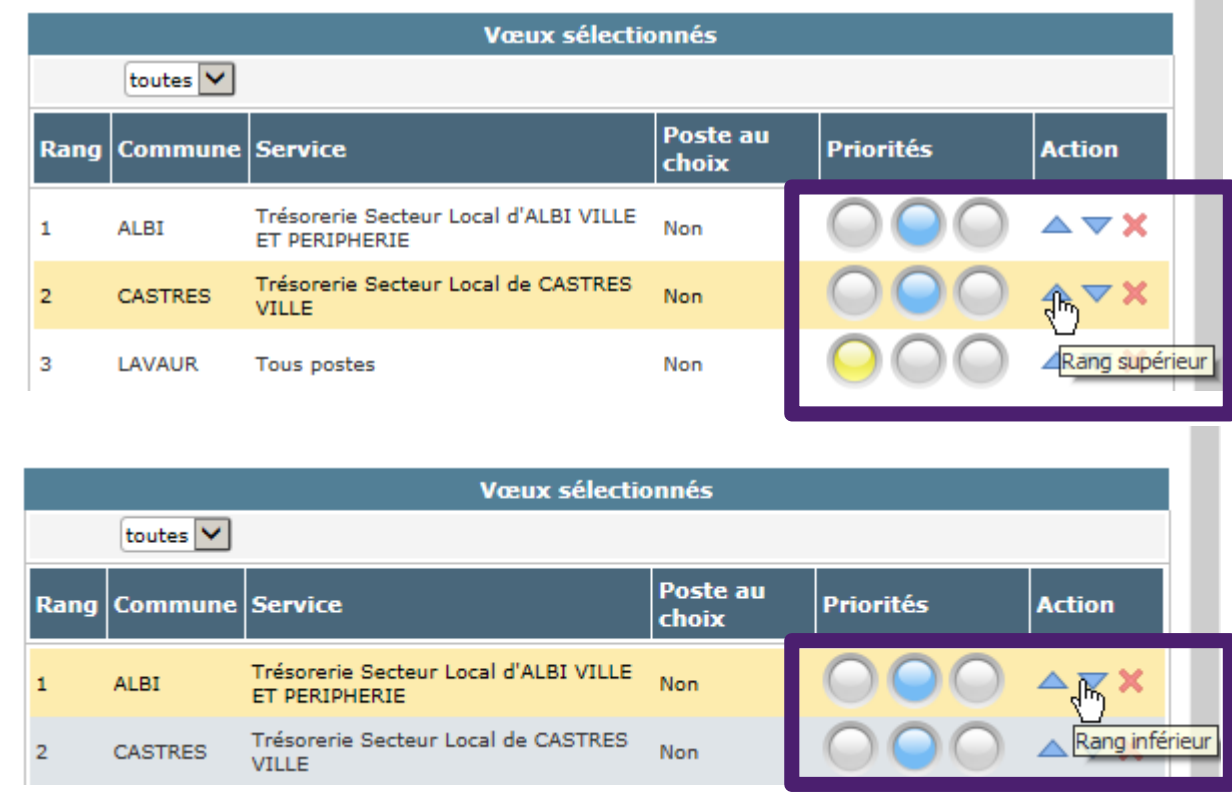

- Vous pouvez également supprimer un vœu en cliquant sur x.

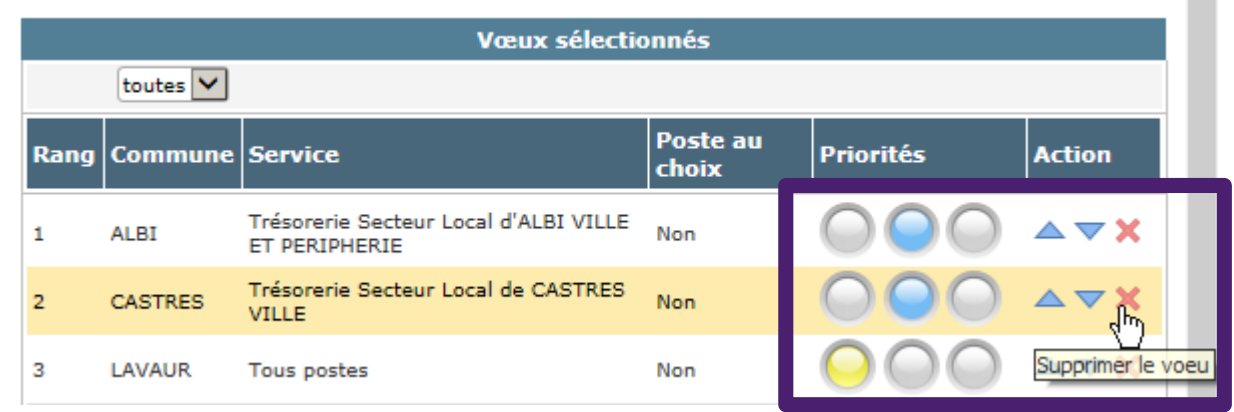

#### - Après avoir sélectionné vos vœux, vous devez les enregistrer.

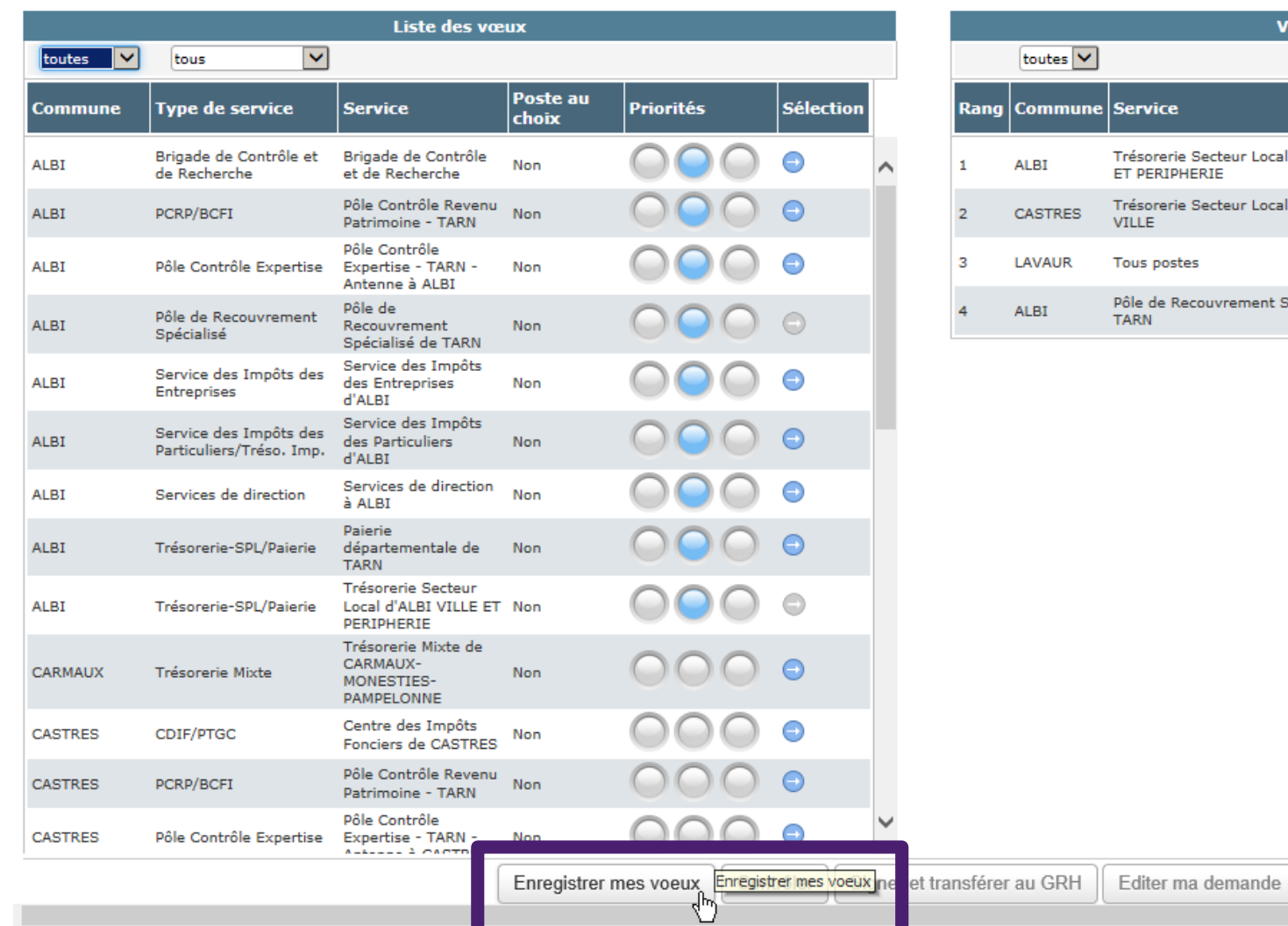

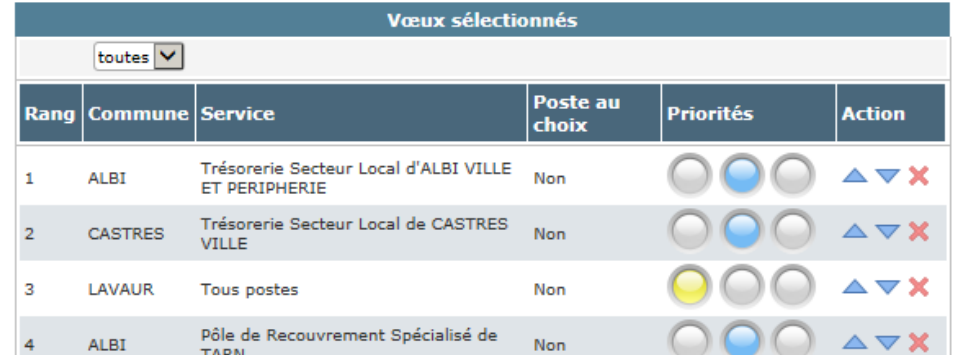

*Vous enregistrez vos vœux.*

- Après avoir enregistré vos vœux, vous devez vous assurer que votre demande ne comporte pas d'anomalie bloquante. L'application effectue un contrôle de cohérence entre les priorités demandées et les vœux sélectionnés.

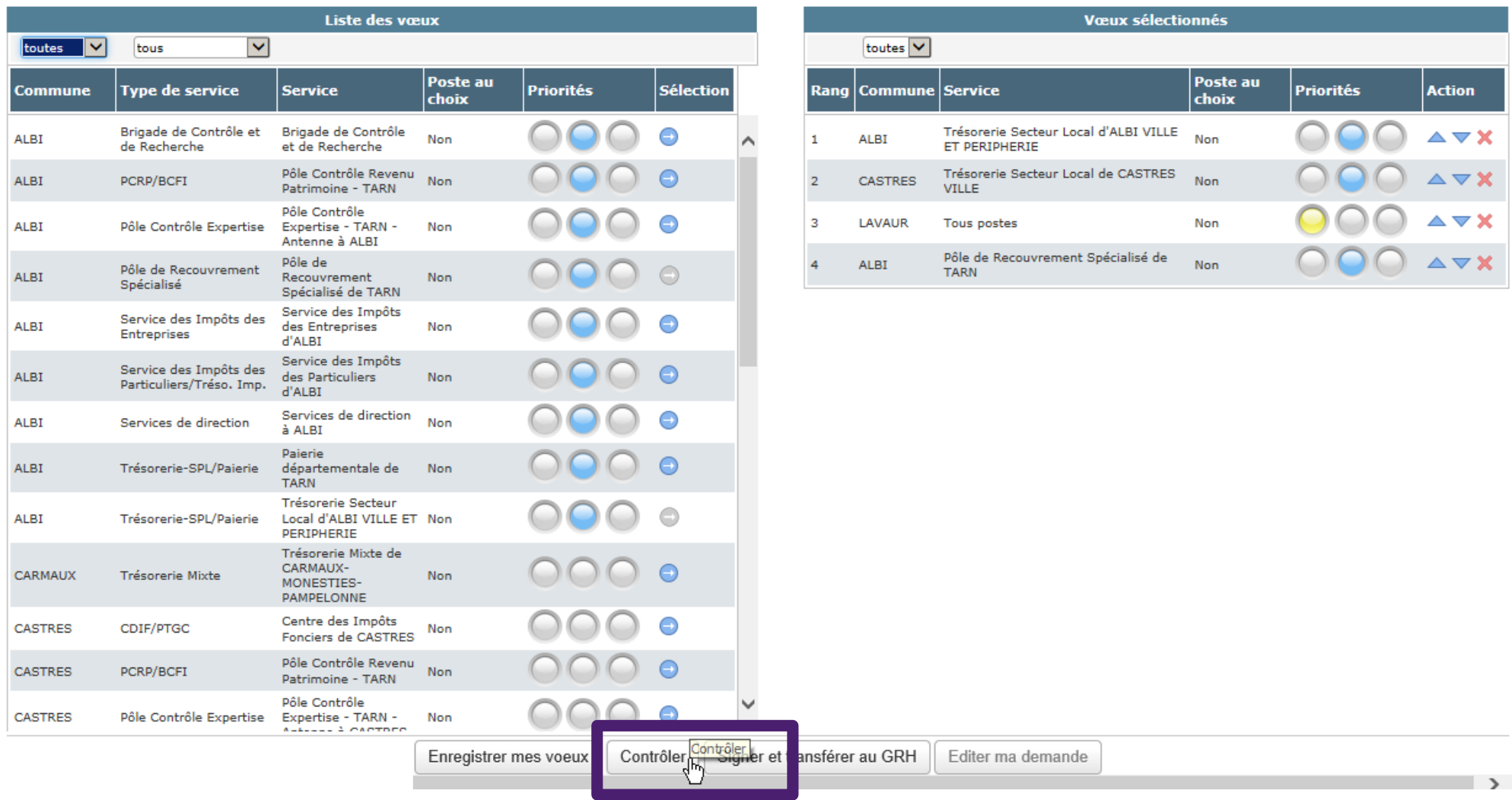

*Après avoir enregistré vos vœux, vous contrôlez votre demande.*

- Si une erreur est détectée (par exemple, absence de vœu formulé pour une priorité saisie), un message s'affiche. Il vous indique la nature de l'erreur.

Vous ne pourrez pas transmettre votre demande au service RH dans ce cas.

Vous devrez modifier votre demande : par exemple, ajout d'un vœu, suppression d'une priorité...

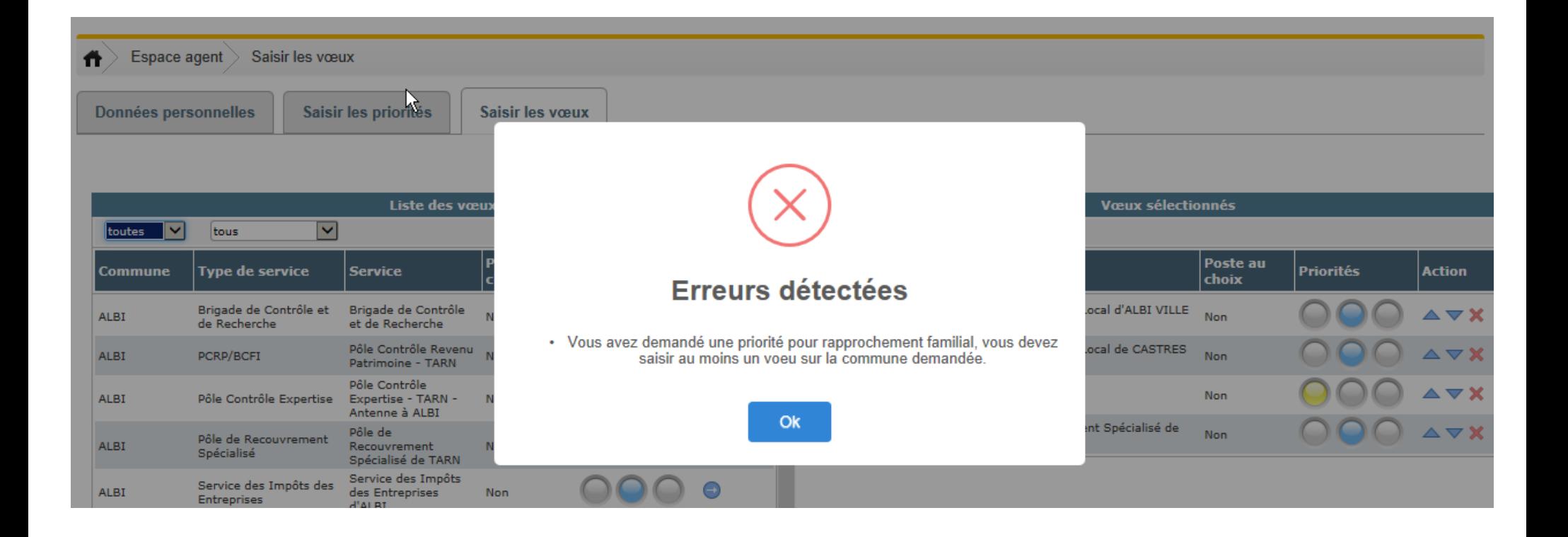

Exemple : le message d'erreur indique qu'une priorité pour rapprochement a été demandée sans saisie du vœu correspondant.

L'agent sélectionne un vœu sur Gaillac, commune de sa priorité de rapprochement.

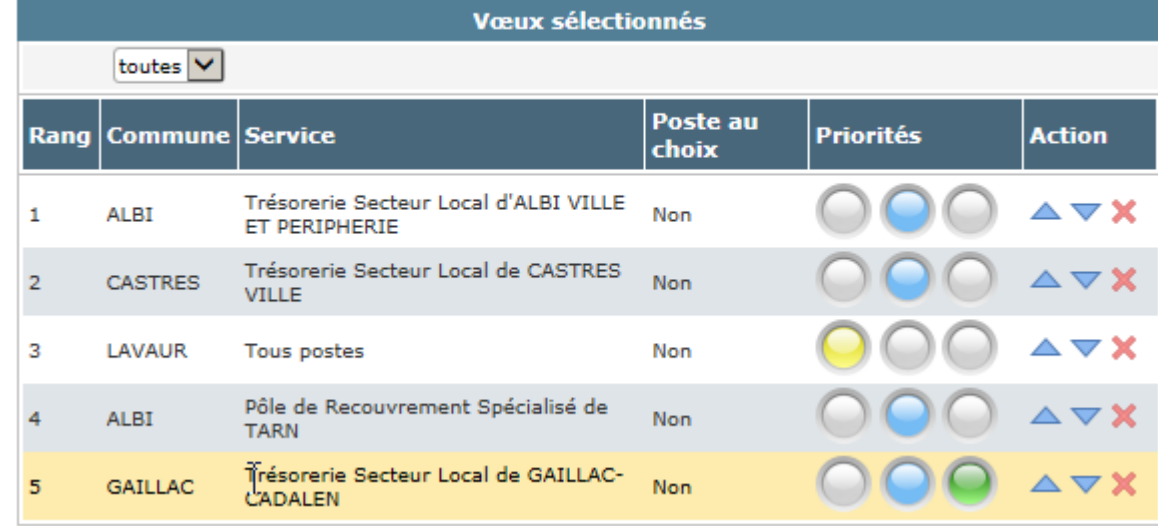

- En l'absence d'erreur bloquante, le message « Contrôle OK » s'affiche.

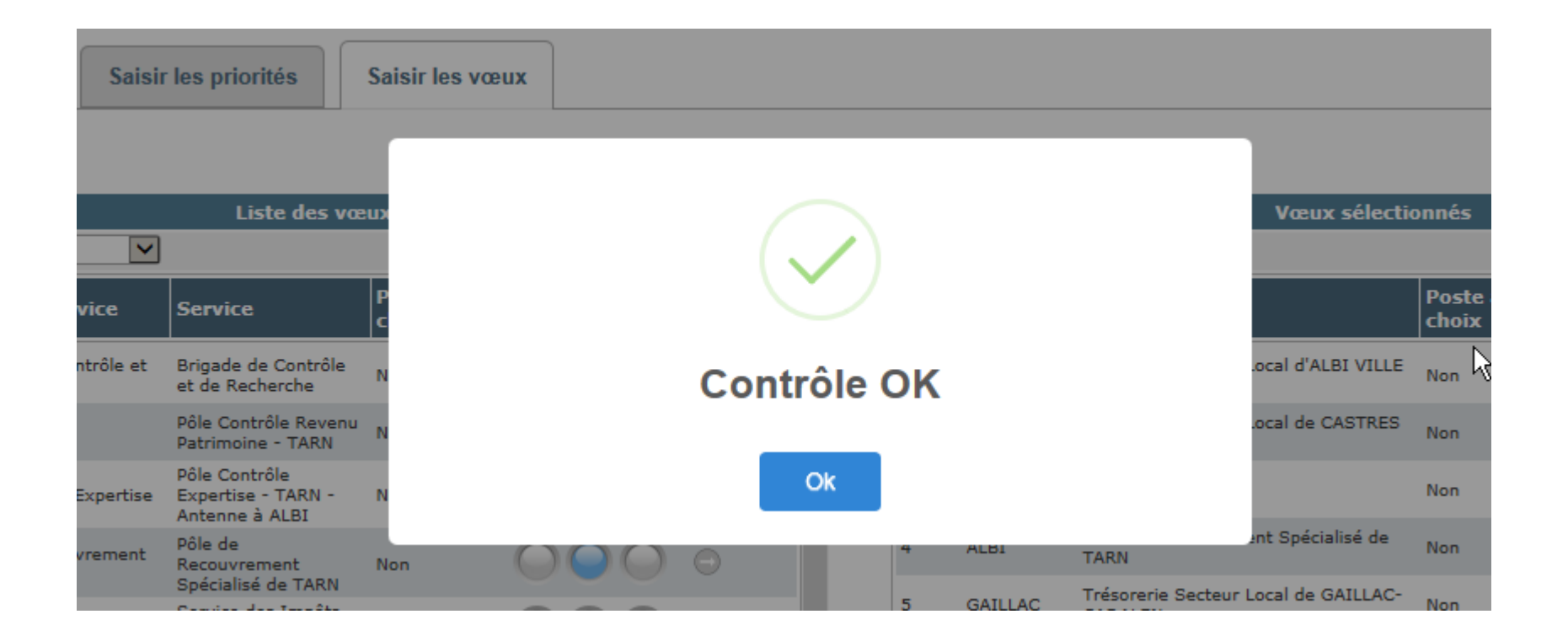

- Si le système ne décèle pas d'erreur bloquante, vous pouvez signer et transmettre votre demande de mutation au service RH.

![](_page_34_Picture_21.jpeg)

35 *pouvez signer et transmettre votre demande au service RH. Lorsque le contrôle ne décèle aucune anomalie, vous* 

- Après avoir signé et transmis votre demande au service RH, un message apparaît si vous avez demandé à bénéficier d'une priorité pour vous signaler que vous devez transmettre des pièces justificatives à votre service RH (hors priorité pour réorganisation et suppression d'emploi).

![](_page_35_Picture_17.jpeg)

- Puis un message vous demande de confirmer le transfert de votre demande au service RH.

**Ce transfert est définitif.** Vous ne pouvez plus modifier votre demande ensuite. Seul le service RH peut effectuer des modifications après transfert d'une demande, à titre exceptionnel.

![](_page_36_Picture_2.jpeg)

 Votre demande de mutation est transmise au service RH par la seule voie dématérialisée. Vous n'avez pas à l'adresser à votre service RH sous forme voie papier.

#### - Après confirmation du transfert de votre demande, vous pouvez l'éditer. Celle-ci est disponible au format PDF.

![](_page_37_Picture_21.jpeg)

*Vous pouvez éditer votre demande. La demande de mutation est générée sous forme d'un fichier au format PDF.*

#### Exemple d'une demande de mutation au format PDF

![](_page_38_Figure_1.jpeg)

*Mouvement sélectionné*

Nom usuel: PINEAU Prénom : MATHIEU Grade: CP FIP **February 04** 

![](_page_38_Picture_54.jpeg)

![](_page_38_Picture_55.jpeg)

![](_page_38_Picture_56.jpeg)

Voeux sollicités par ordre de préférence

![](_page_38_Picture_57.jpeg)

#### **Bloc note agents**

Grande expérience dans le secteur public local.

 $2/2$ 

*Priorités demandées selon les 3 types (handicap, réorganisation/suppression d'emploi, rapprochement)* 

#### *Rang du vœu*

#### *Service ou emploi au choix sollicité*

#### Voeux sollicités par ordre de préférence

![](_page_39_Picture_28.jpeg)

*Types de priorité associés aux vœux. Cf classification page 1 de la demande.*

### **5. La consultation d'une demande de mutation transmise au service RH**

#### - A partir de la page d'accueil, vous pouvez consulter votre demande de mutation.

![](_page_40_Picture_30.jpeg)

- Cette consultation s'effectue en cliquant sur le mouvement auquel la demande se rapporte (accès aux données personnelles, priorités et vœux). La demande pourra être éditée. Sa suppression n'est plus possible (bouton grisé).

![](_page_40_Picture_31.jpeg)

*Vous pouvez consulter le détail de votre demande transmise au service RH en cliquant sur le mouvement.* 

### **6. La consultation d'une demande de mutation validée par le service RH**

### - A partir de la page d'accueil, vous pouvez consulter votre demande de mutation.

![](_page_41_Picture_33.jpeg)

- Cette consultation s'effectue en cliquant sur le mouvement auquel la demande se rapporte. La demande apparaît avec l'état « validé ».

![](_page_41_Picture_34.jpeg)

*Vous pouvez consulter le détail de votre demande validée par le service RH en cliquant sur le mouvement. Cette consultation vous permettra de voir les éventuelles modifications réalisées par le service RH (par exemple, refus d'une priorité). Pour précision, l'édition de la demande correspond à la demande que vous avez transmise.*

#### Exemple d'une consultation d'une demande après validation par le service RH

La priorité pour handicap demandée est refusée.

![](_page_42_Picture_2.jpeg)

Avant de saisir votre demande dans ALOA, il vous est conseillé de lire attentivement la note de campagne ainsi que le guide agent sur le mouvement local dans les directions préfigurant l'affectation au département qui vous seront communiqués par votre direction (direction de mutation pour les agents mutés dans le mouvement national).

De plus, un tutoriel est mis en ligne sur le site de votre direction afin de vous aider à saisir votre demande dans l'application ALOA.